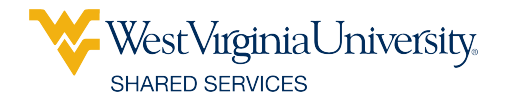

## SALESFORCE QUICK REFERENCE GUIDE

## **ACCESSING THE SALESFORCE COMMUNITY**

**1.** Use your **WVU credentials** and **Duo two-factor authentication** to log in to **portal.wvu.edu**.

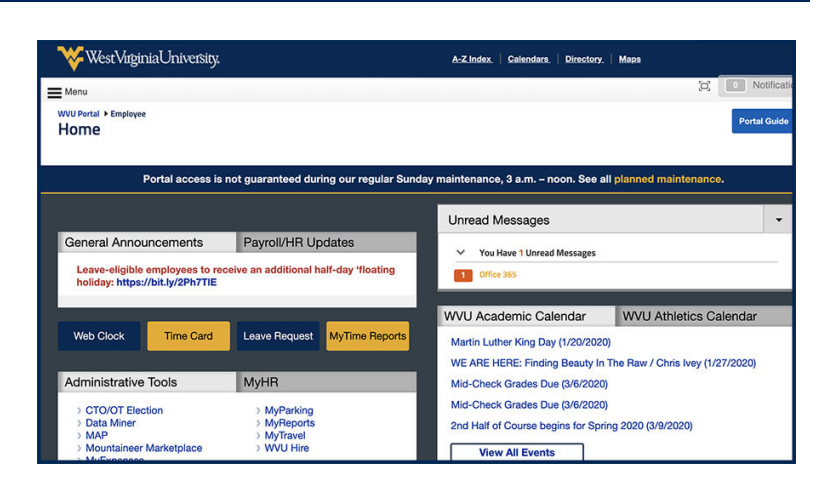

**2.** Under the **Help** section, select the **Shared Services** option.

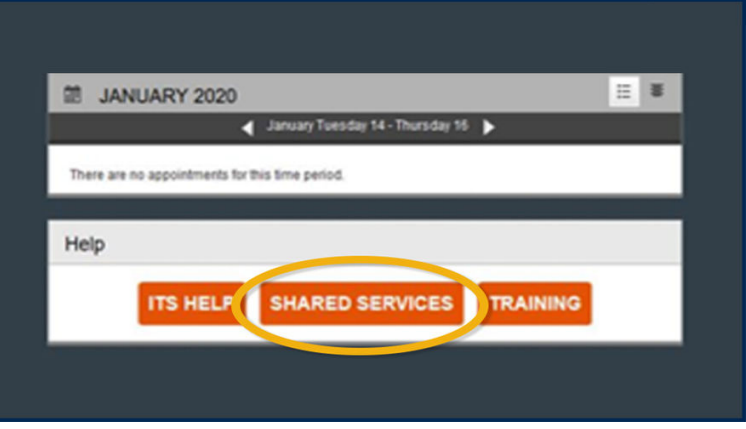

**3.** Choose your affiliation.

**Note:** If you are paid by both WVU and WVU Medicine, choose the **WVU Medicine** option.

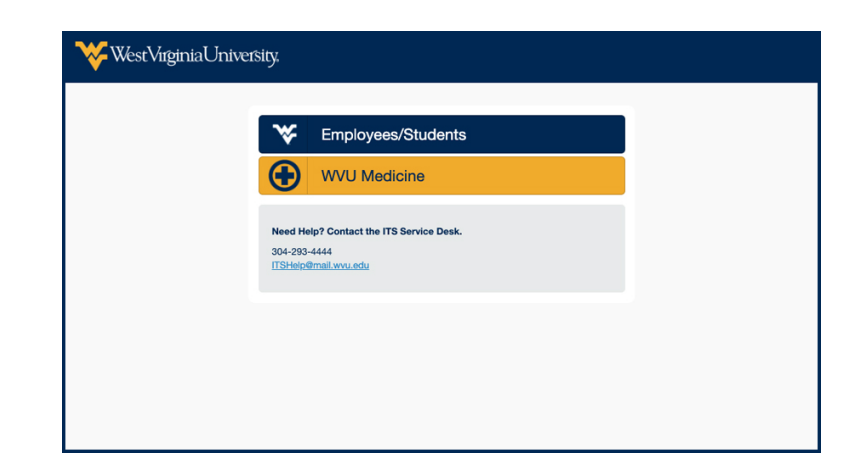

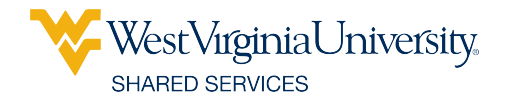

## **SALESFORCE COMMUNITY HOMEPAGE**

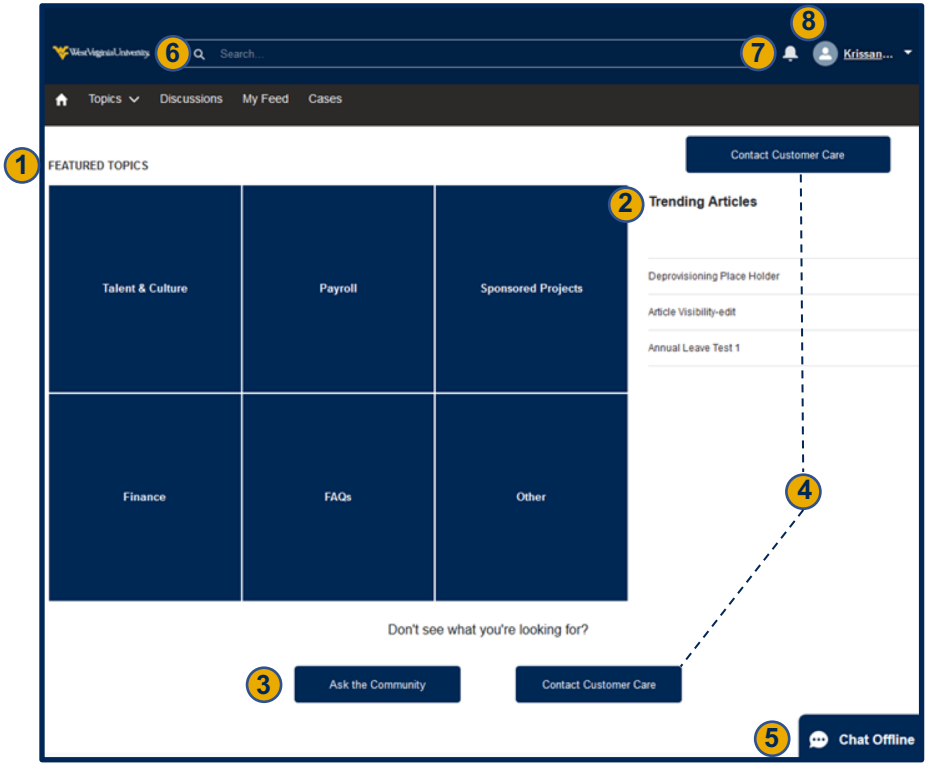

- **1. Featured Topics**  Select any of the blue boxes under **Featured Topics** to view discussions and knowledge articles related to that topic.
- **2. Trending Articles** View the most-visited articles by other users. Content in this area automatically updates in real time.
- **3. Ask the Community**  Post a question to the discussion boards.

## **Remember:**

- Ask questions in a respectful manner. Other members of the community and our small team of **Customer Care** moderators will engage in the discussion to get answers.
- *Be friendly, engaging and helpful.* As a community, we can help determine other areas that need support. This will help us make any necessary modifications to our support operations.
- **Negative comments and insults are not helpful.** If a conversation is turning negative and not useful, our moderators will work to end the conversation online and directly reach out to community members to resolve their challenges.
- *Personal attacks against others in the community will not be permitted.* In such situations,  $\mathbb{Z}$ the discussion thread will be closed and comments may be removed.
- **4. Contact Customer Care**  Open a case with our **Customer Care** team.
- **5. Chat** Open a chat session with our **Customer Care** team (available during normal business hours).
- **6. Search** Type in this area to find results (e.g., related cases, FAQs, discussion board posts, etc.) to your queries. **Note:** The most frequently used resources will display first in the results.
- **7. Notifications** Select the **bell icon** to view personalized updates to your open cases, comments on your discussion posts, likes to your content and more.
- **8. Profile** View and edit your personal **Profile** and access your **Activity Feed**.